Hazard Reporting **Training** Guide

Using the Public Portal v1.4

WHS

## Version Control

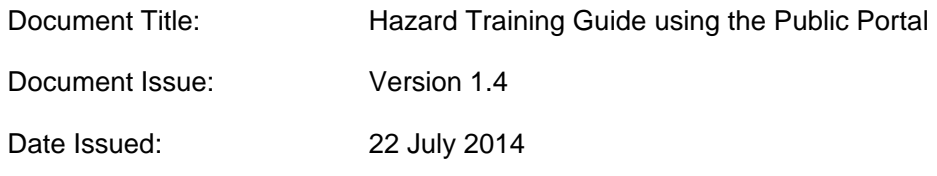

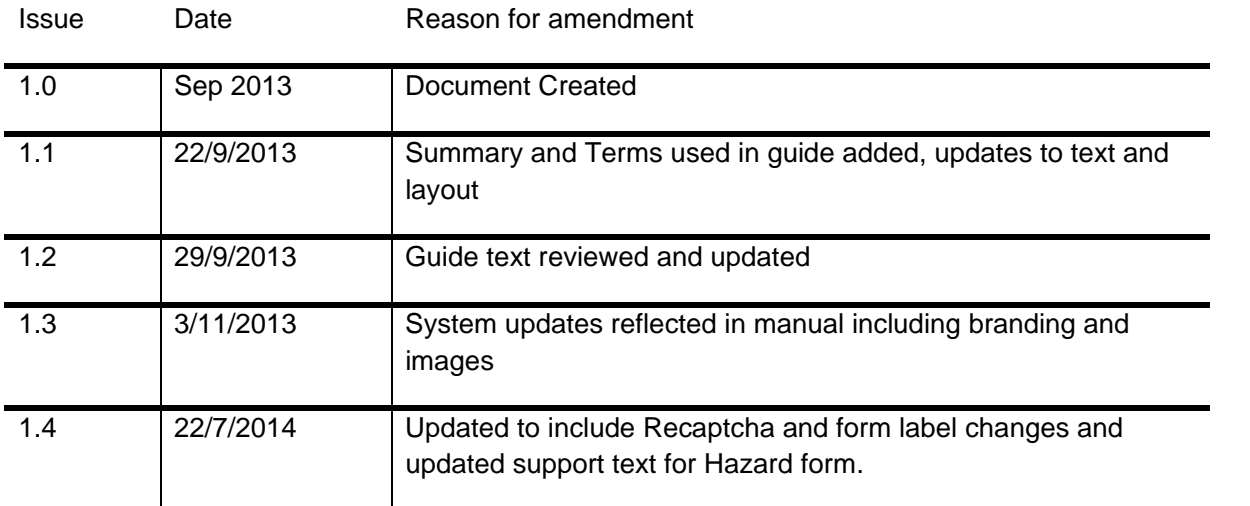

# Terms used in this guide

For the purpose of this guide and use of the forms, the below table outlines terms and abbreviations used throughout the Public Portal.

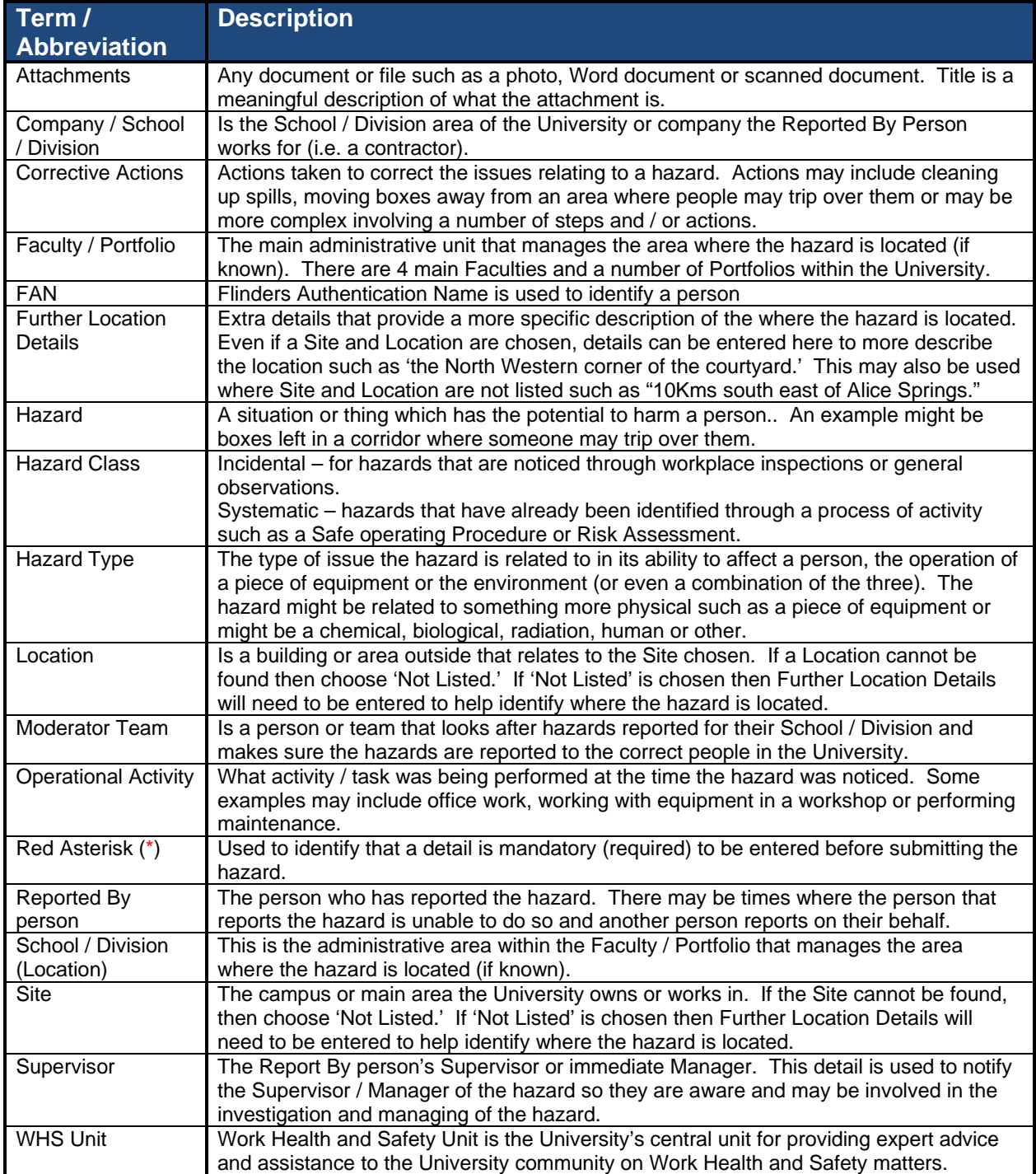

## Hazard Overview

A hazard can be reported by anyone including staff, students, contractors, members of the public, etc. The Public Portal allows the reporting of a hazard through a web form (no login details are required).

Supported Web Browsers include Internet Explorer and Safari.

## Public Portal

The following information provides an overview of steps required to report a hazard using the **Public Portal**:

- 1. Selecting the 'Report a Hazard' link
- 2. Entering Location Details of where the hazard is located
	- a. If the location relates to an area of the University (i.e. Education Building may be Faculty / Portfolio = Faculty of Education, Humanities and Law; School / Division = School of Education), then the Faculty / Portfolio and School / Division details may be entered
- 3. Details of the hazard itself
- 4. Details of any immediate actions taken to correct the issue (if any). If no actions were taken, please enter "None taken."
- 5. Details of corrective actions suggested / recommended to be taken
- 6. Reported By details of the person reporting the hazard (please include contact details)
- 7. Details of the supervisor of the Reported By person.
- 8. Attaching any documents, including photos or a document with more details to help in further investigation of the hazard
- 9. Entering Recaptcha code (web form code to prove a person is entering the record)
- 10. Submitting the hazard

Report a Hazard

To report a Hazard go to https://flinsafeportal.flinders.edu.au/FlindersECPortal/

Select 'Report a Hazard' as shown in **Figure 01** below.

*(Figure 01: Welcome)* 

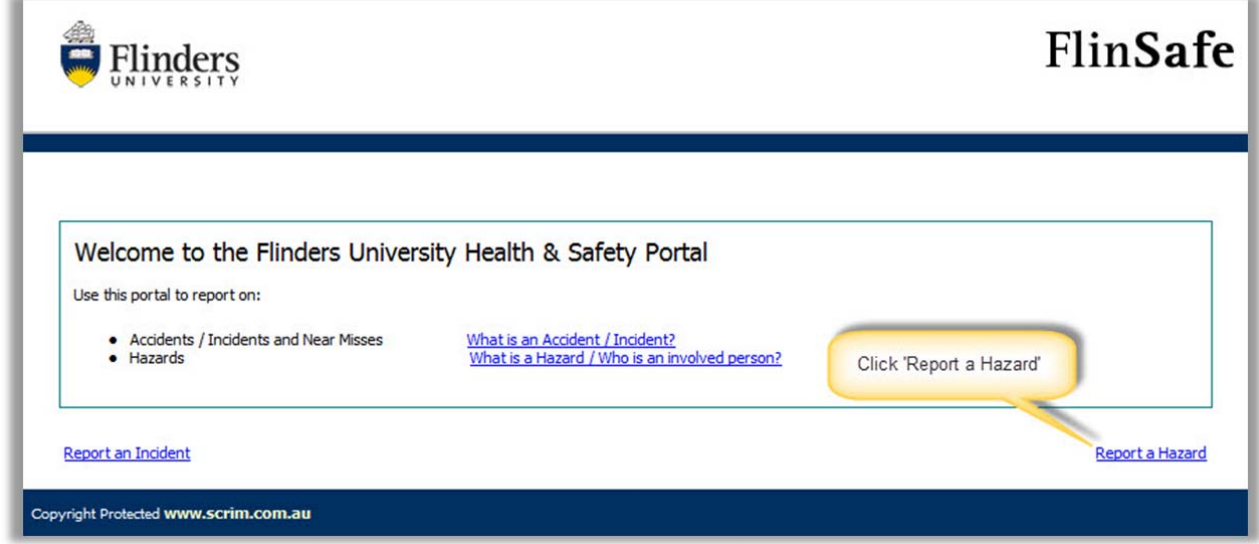

A form called **Hazard Report** will open (see **Figure 02** on the next page). Please complete all sections on the form.

Helpful Hints:

*Mandatory* - All fields marked with a red asterisk ( **\*** ) must be completed before the record can be submitted.

*Location Detail* - If the hazard is not related to a Faculty or Portfolio leave the Faculty/Portfolio & GD School/Division fields blank. 'Further Location Details' should be used to help describe the site and location details in more detail. If the Site / Location are chosen as 'Not Listed' then Further Location Details will be required.

#### ☎ *Hazard Details –*

- Describe the hazard in detail.
- Describe in detail any actions taken to help reduce the risk.
- Please suggest any corrective actions.

#### ❸ *Reported By* -

- The current date and time will default into the 'Reported Date' fields. Normally this is correct, however if the hazard was reported at another date / time, these values may be changed.
- The reported by name and contact details is usually the person entering the hazard. Or, you may enter different contact details if you are reporting the hazard on behalf of another person.
- Enter the supervisor name of the 'Reported By' person, where known (otherwise leave blank). If known, the hazard will be assigned to the nominated supervisor to follow up with the investigation.
- $\bullet$ *Attachments* - Attach photos or additional documentation relating to the Hazard to assist with the investigation.
- *Recaptcha* Type the letter / numeric code above the box exactly as seen to allow the information to 6 be submitted.
- $\circ$ **Submit** - Please wait for a successful message when you select submit. This action will automatically notify the **School/Division Moderator Team** based on the value selected against the 'School/Division' field. If the 'School/Division' field was left blank the **WHS Unit** will be notified.

### *(Figure 02: New Hazard)*

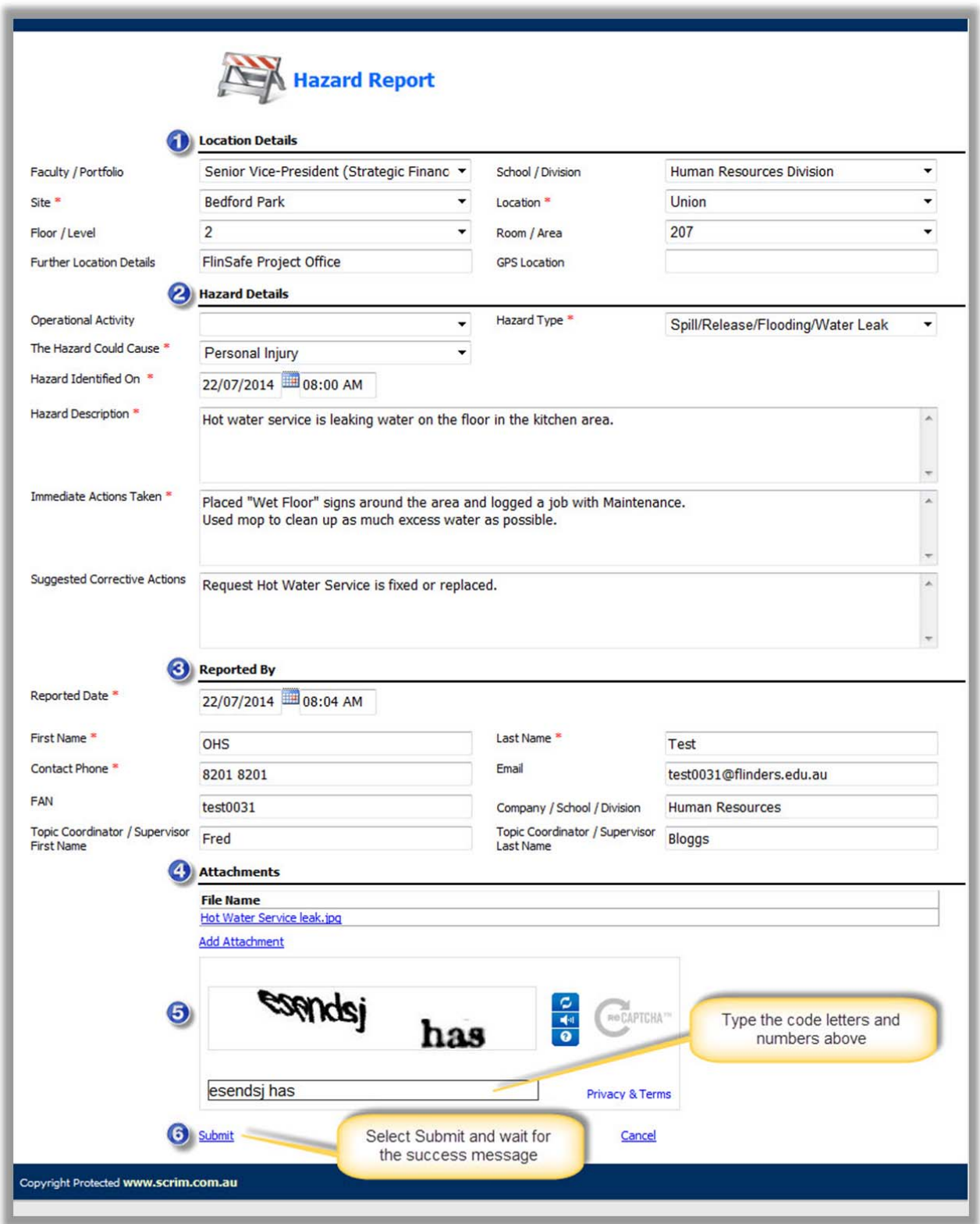

A message will appear confirming the record was submitted successfully (see **Figure 03** below). Please take note of the ID number for future reference. The example in **Figure 03** shows the ID number as *HZ\_EVT0000095*.

*(Figure 03: Success)* 

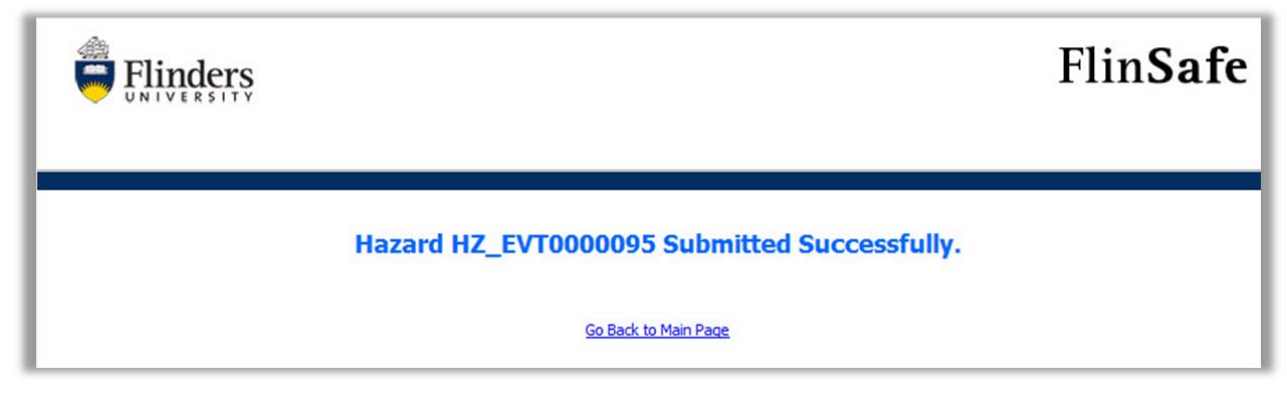

An email notification will be sent to the 'Reported By' person only if a valid email address was provided in the hazard report (see **Figure 04** below). The email informs the person reporting the hazard only. No further action is required.

### *(Figure 04: Email)*

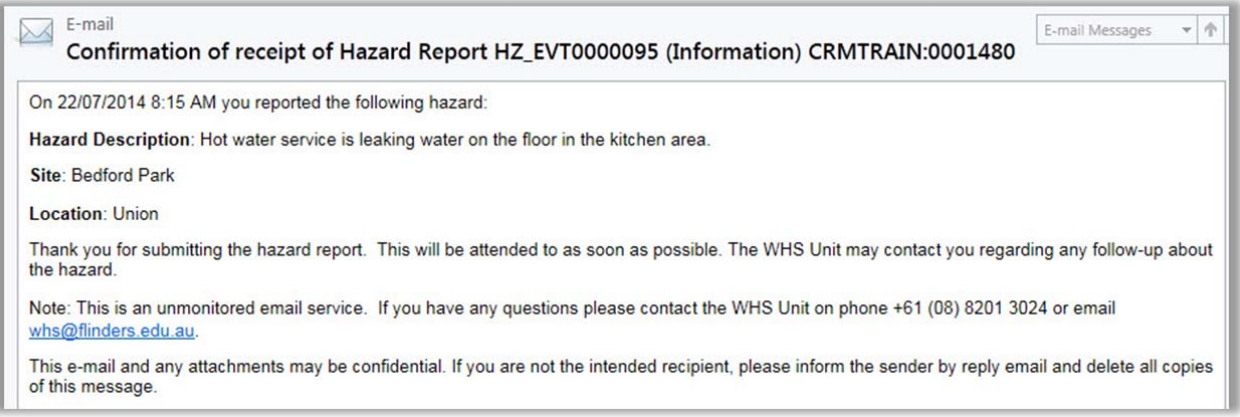

**Note:** The appropriate School/Division Moderator Team or the WHS Unit Team will review the record and assign a supervisor or appropriate person to investigate the hazard and create corrective actions.